## **How to Clear Your Cache and Web Browsing Data**

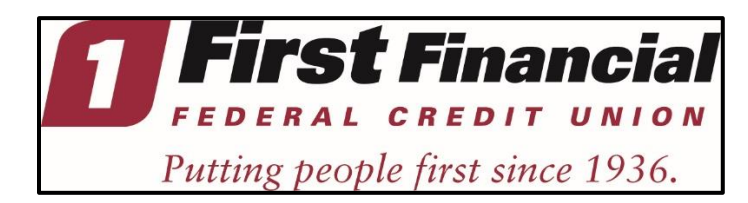

## **To Clear Browsing Data in Microsoft Edge**

- Go to the file button on the top right-hand side (three little dots)
- Go to Settings
- Click on Privacy & Security
- Then under Clear Browsing data, click on "choose what to clear"
- Check off what needs to be cleared (Cashed data & files) then hit CLEAR
- Close the browser when its finished and re-open it.

## **To Clear Browsing Data in Firefox**

- Click the menu button in the upper right-hand corner of the browser, this appears as three lines.
- Click Preferences which is located next to a gear symbol, select Privacy & Security
- Under the Cookies and Site Data option, click the "Clear Data..." button.
- Select only the two options (cookies & cache) and hit clear now.
- If on a Windows computer, close and re-open Firefox to save your changes.

## **To Clear Browsing Data in Chrome**

- On your computer, open **Chrome**.
- At the top right, click More OR the 3 dots :
- Click More tools. **Clear** browsing data.
- At the top, choose a time range. To **delete** everything, select All time.
- Next to "Cookies and other site data" and "**Cached** images and files," check the boxes.
- Click **Clear** data.
- Close the browser completely and re-open it.